## A+ GradeBook Setting Up a Standards-Based Class

1 On the Class Dashboard for the desired class, below Average Calc Setup, click Grading Scales.

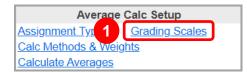

- On the Grading Scale Setup screen that displays, select the Custom Setup 2 radio button and click Save.
- 3 Click the Report Cards tab.

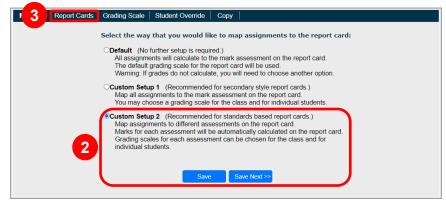

In the **Available Report Cards** list, select the checkbox beside the report card you want to use for the class and click **Save Next**.

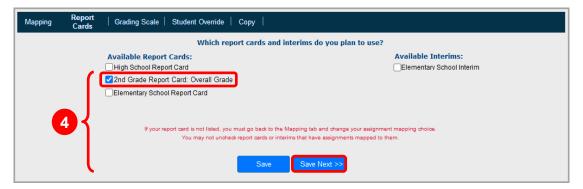

On the Grading Scale tab that displays, in the Choose the default assessment to show for the students' progress drop-down list, select the overall grade and click Save Next.

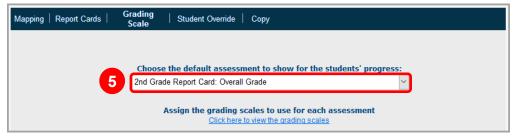

6 (Conditional) If you have already created assignments for this class but used a different grading scale setup, you may need to return to the **Mapping** tab and convert assignments to Custom Setup 2.